### **Update Your Member Profile: Be Seen. Get Known.**

The Member Directory is an exclusive member benefit and is a great way to let other members know who you are and what you do. Society staff often get requests from members, looking for a lawyer in a specific region or one who practices a specific area of law. They call us because they know that a referral to a fellow TAS member means they are connecting with someone who is committed to our community and to the art and craft of advocacy.

Members can add their photo, bio, education, firm website and links to their social media pages, to gain followers. Also on the profile page, they can opt in to be a mentor for the TAS online mentoring portal. Below are the number of members who have opted in, as of April 13, 2018.

**Member Directory Opt-Ins 2,125**

**Member Directory Mentors**

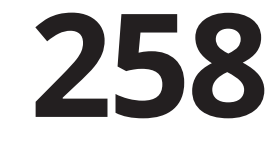

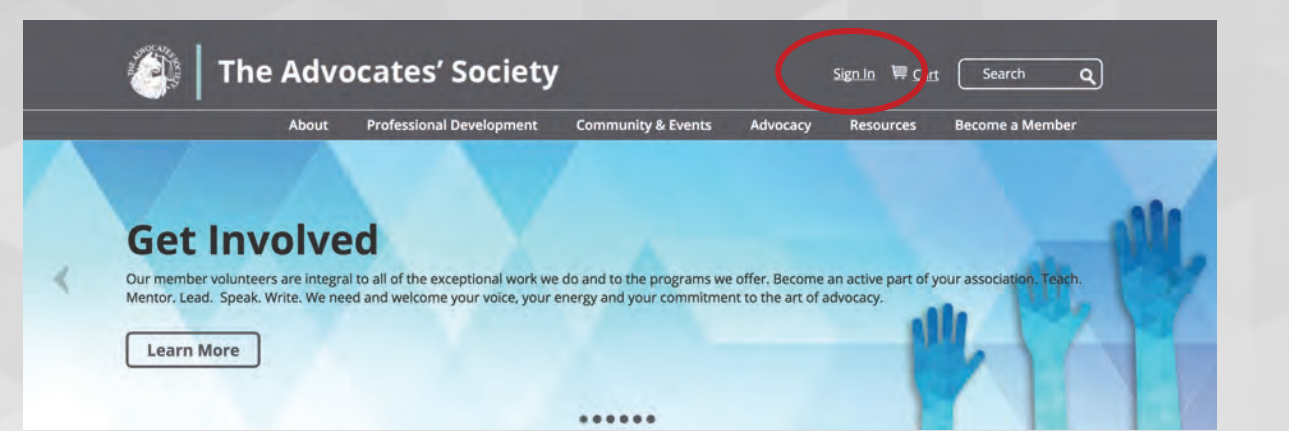

### **1. Sign in to your member profile at**

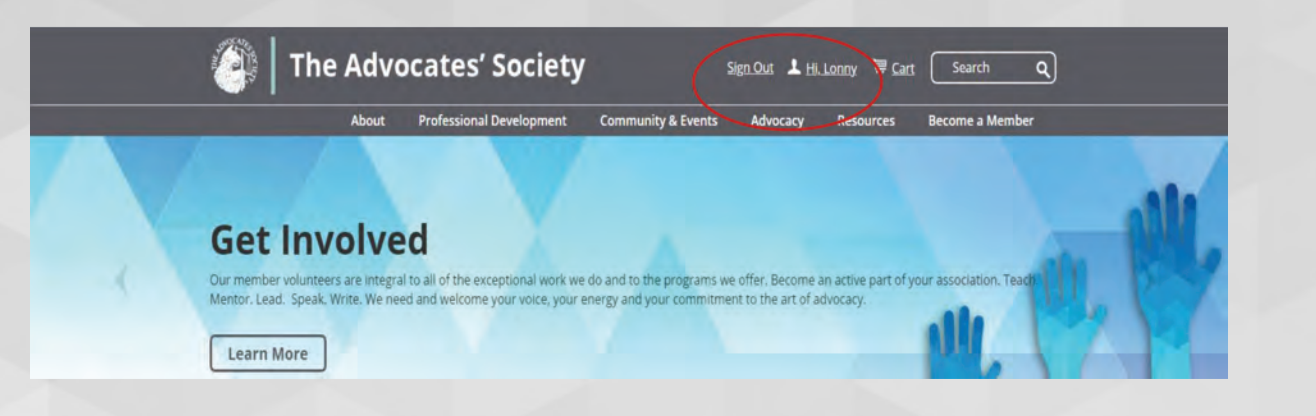

### **2. Your name will appear at the top**

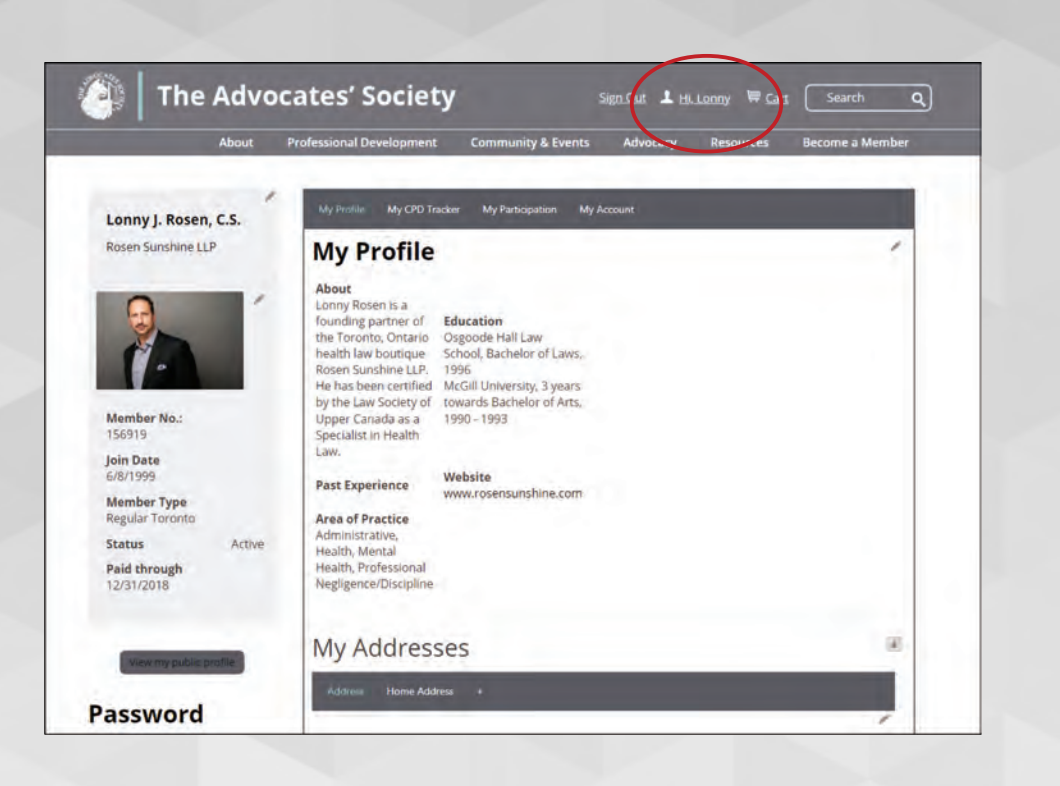

### **3. Click your name and it will take you to your profile page**

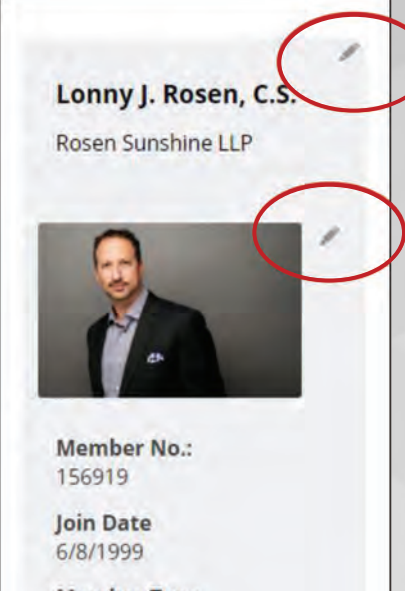

**Member Type** Regular Toronto

**Status Paid through** 12/31/2018

lew my public profile

Active

**4. Members can edit the sections of the page by clicking the 'pencil'. Don't forget to upload a photo!**

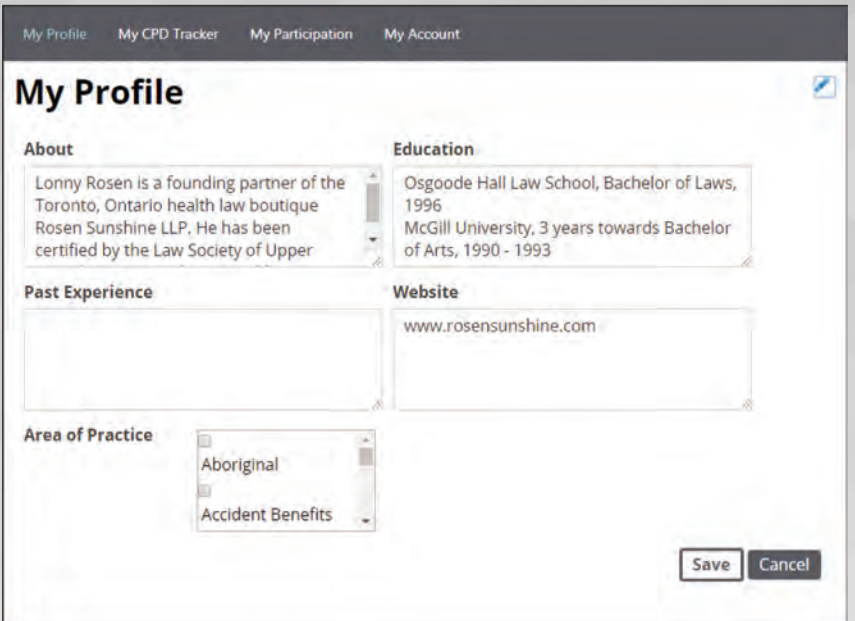

### **5. Update the Profile section**

**Add information about you, your area of practice, education and your firm website. Some information will be pre-loaded from your membership application.**

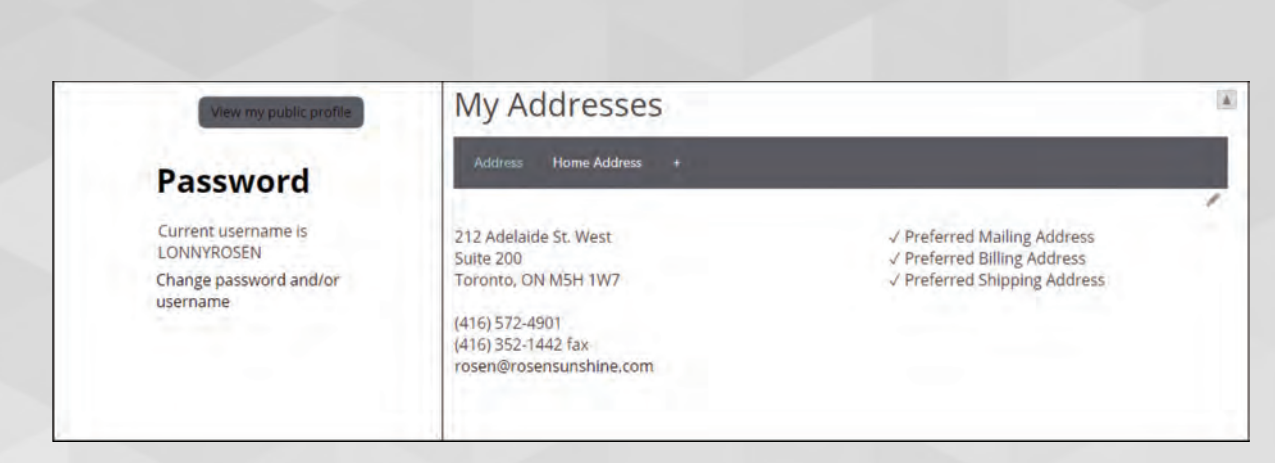

### **6. Update your address and your password**

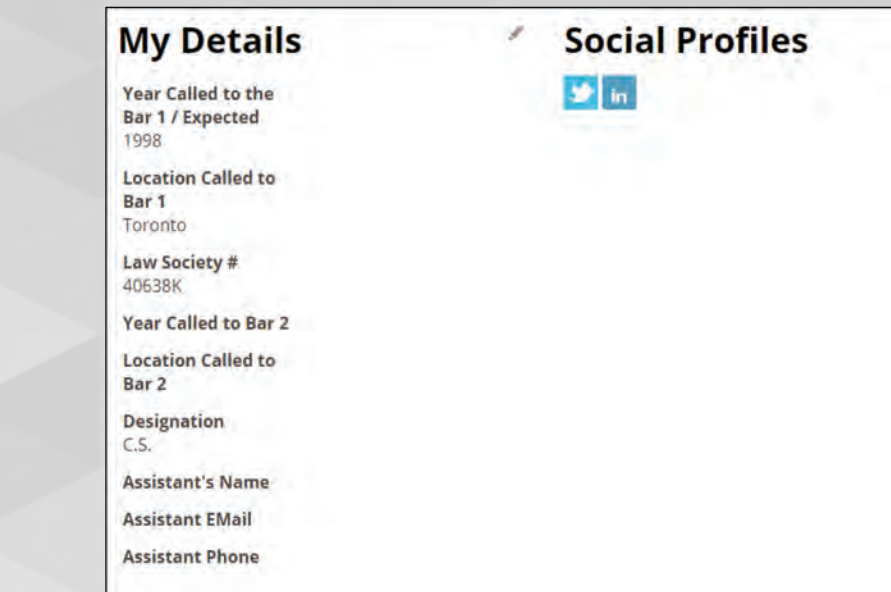

### **7. Update designations and other contact details**

**Update your assistant and your social media profiles, so other members can follow you.**

#### **My Preferences** Please note that opting into the Member and Mentor Directories are options for TAS members-only. **Mailing Preferences Exclude Mail?** No **Member Directory Exclude directory** No **Is a Mentor** No **Mentoring** I agree to appear as No a mentor on the mentoring directory

### **8. Update your preferences**

**Members can also update their preferences for email and opt-in to appear on the TAS Member Directory and the Mentoring Directory.**

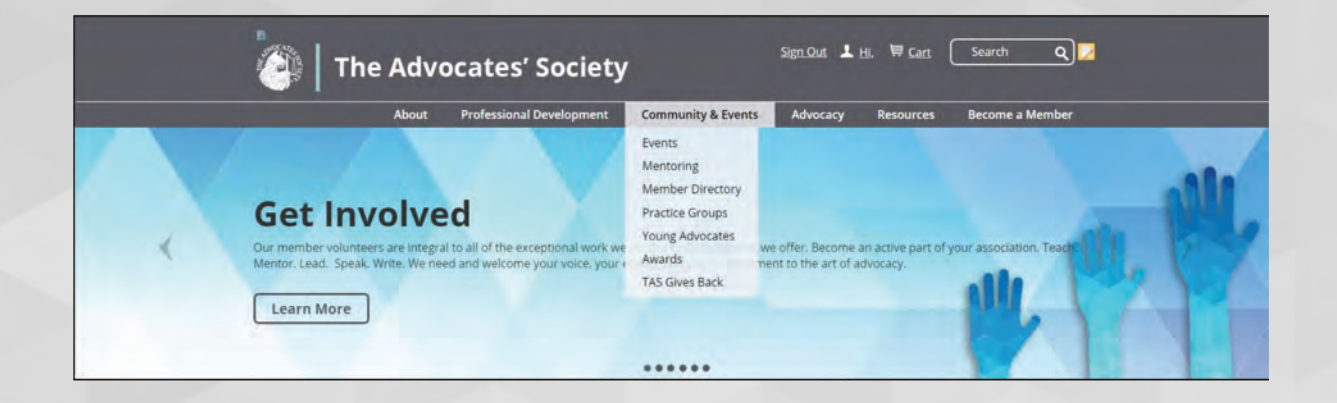

**9. To view the Member Directory, go to the Community & Events drop down menu**

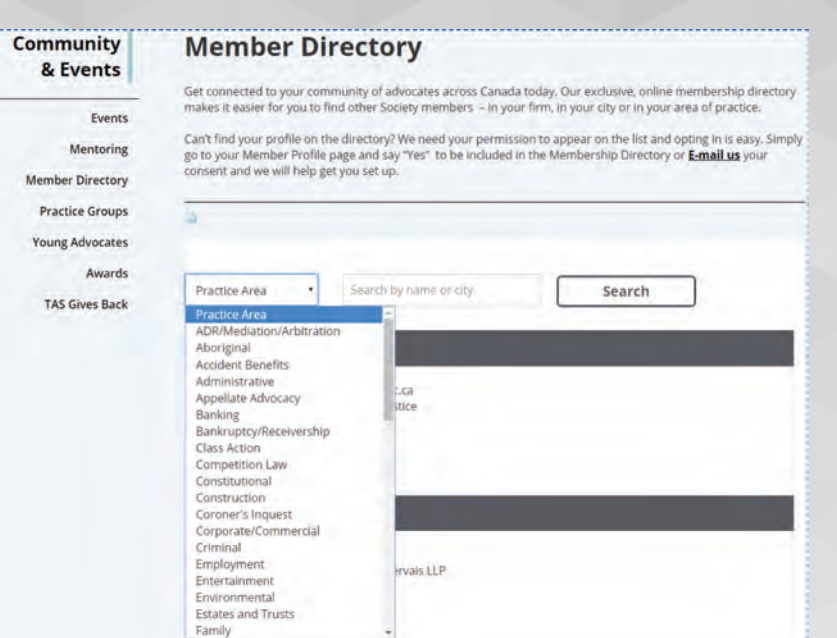

### **10. Search the Member Directory**

**The Member Directory can be searched using the Practice Area drop down menu or by typing in a name or city in the Search box. Click Search button.**

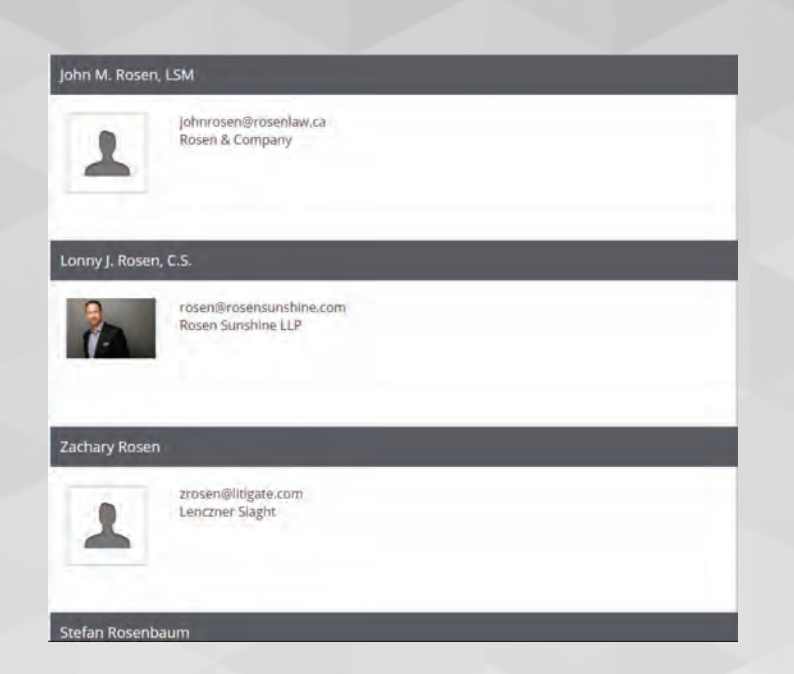

### **11. The membership list will appear based on your criteria, in alphabetical order.**

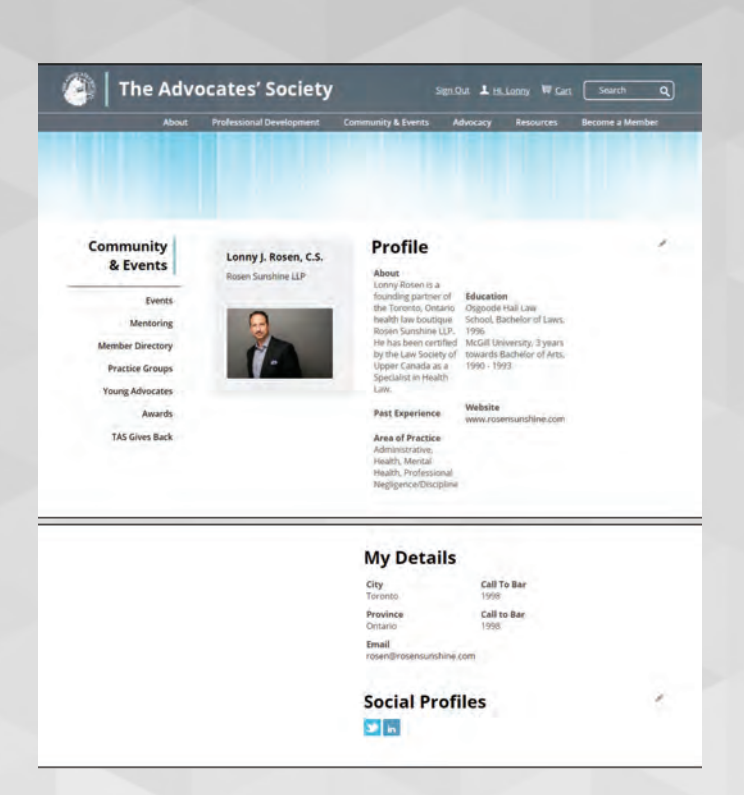

### **12. Connect with other members**

**Click on the members name and you will be taken to their profile page. The email link is live so members can quickly communicate by email.**

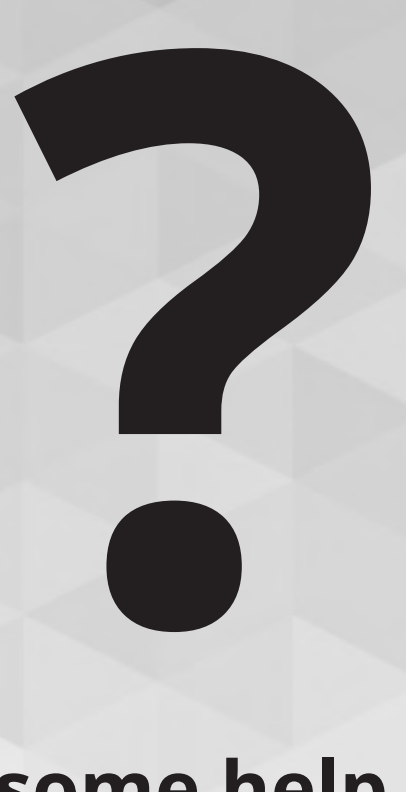

### **Still need some help opting in?**

**Our Membership Department is happy to help and can be reached at membership@advocates.ca**